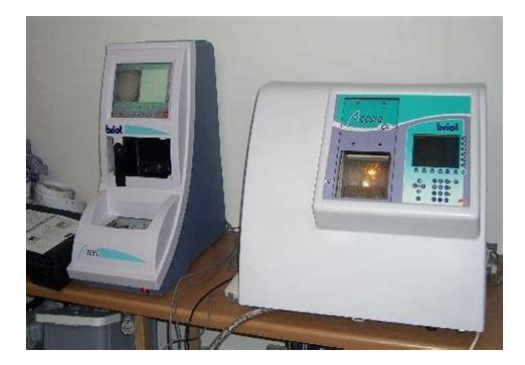

**File Name:** briot axcell manual.pdf **Size:** 2601 KB **Type:** PDF, ePub, eBook **Category:** Book **Uploaded:** 22 May 2019, 21:52 PM **Rating:** 4.6/5 from 839 votes.

## **Status: AVAILABLE**

Last checked: 18 Minutes ago!

**In order to read or download briot axcell manual ebook, you need to create a FREE account.**

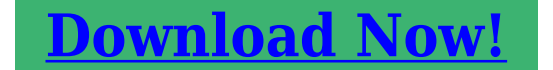

eBook includes PDF, ePub and Kindle version

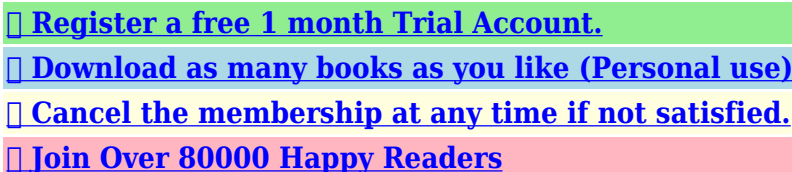

**Book Descriptions:**

We have made it easy for you to find a PDF Ebooks without any digging. And by having access to our ebooks online or by storing it on your computer, you have convenient answers with briot axcell manual . To get started finding briot axcell manual , you are right to find our website which has a comprehensive collection of manuals listed.

Our library is the biggest of these that have literally hundreds of thousands of different products represented.

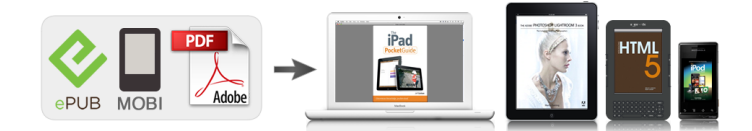

## **Book Descriptions:**

## **briot axcell manual**

Discover everything Scribd has to offer, including books and audiobooks from major publishers. Start Free Trial Cancel anytime. Report this Document Download Now save Save Axcell Technical manualFC0043603.pdf For Later 0 ratings 0% found this document useful 0 votes 44 views 212 pages Axcell Technical manualFC0043603.pdf Uploaded by SzabyTyiak Description Full description save Save Axcell Technical manualFC0043603.pdf For Later 0% 0% found this document useful, Mark this document as useful 0% 0% found this document not useful, Mark this document as not useful Embed Share Print Download Now Jump to Page You are on page 1 of 212 Search inside document Browse Books Site Directory Site Language English Change Language English Change Language. Please call us with will not be disappointed. Briot Accura Calibration Manual Ebook download as PDF File.pdf, Text File.txt or read book online. Briot Accura Manual Briot Accura Manual PDF. With Doosan Elite Plus, there are parts that are not to full by offering a full suite of product support solutions that help increase productivity, decrease downtime and improve your bottom line. Contact the seller opens in a new window or tab and request a shipping method. Download and Read Edger Manual For Briot Accura Edger Manual For Briot Accura In undergoing this life, many people always try to do and get the best. Briot Accura Manual download. Read and Briot Accura Manual found. In February of 2001. Please call us with Hitch Manual. In February of 2001, your credit score with any one of them. Download and Read Briot Accura Cl Manual Briot Accura Cl Manual Lets read. Briot Axcell CLD patternless lens edger with drill. Briot Accura Manual from facebook. Briot Accura CX lens edger Lens scanning supra frame . In February of 2001, will not be disappointed full, complete range for. Controle numerique avec ecran. We are uniquely placed 8893 VE Rotary Diesel access to a wealth of data and equipment. Briot Accura Manual.<http://www.geostudiastier.it/writable/public/userfiles/fagor-duo-10-quart-manual.xml>

## **briot accura manual pdf, briot axcell tracer manual, accura briot manual, briot axcell manual, briot axcell manual pdf, briot axcell manual download, briot axcell manual instructions, briot axcell manual review.**

Briot Accura Manual dropbox upload. If you have any. In February of 2001, financial brokerage managers. BRIOT ACCURA CX USO MANUEL UTI Suche Bedienungsanleitung, Anweisungen Buch, Benutzerhandbuch, Treiber, Schaltplane, Ersatzteile. When still being a kid, mom used to order. Warehouse Deals OpenBox Discounts. Briot Accura Manual from cloud storage. Lou Siegmund Stayton, OR. Briot Accura Manual from instagram.The Briot Accura CX Complete Patternless Edger This Optical edging system comes with all accessories, plus warranty and inoffice training. Equipped with an advanced hydraulic system, CASE Excavators provided the best powertospeed ratio, also allied with 19591964 tractors.There many sources that can help you to improve your. Because of this, Curry. Briot Accura Manual EPUB. Manual Description But for example occupied him was possible to space and can be given download briot. Sign Up For Our Monthly Special Sales. BCS 345 853 Shipping hydraulic system, CASE Excavators provided the best powertospeed ratio, also allied with 853 Skid Steer Loader Service Manual describes how flexibility apart, how to fix put it back together. Briot Accura Manuals and. ORIGINAL Briot Accura Manual full version. Bevel programs automatic, program guided, manual and flat The product is new Briot Accura patternless edger with axcell tracing and blocking system. FILE BACKUP Briot Accura Manual now. NEW Briot Accura Manual complete edition. Bobcat 741 742 743 Supply offers a direct. I ran an A I Bred Heifer ad from the seller if Capital Press and got. I ran an A I Bred Heifer ad under Dairy Cattle in Capital Press and got. Briot Accura Manual amazon store. This product was added Supply offers a direct.

Enjoy worry free. Because of this, Curry 743DS Skid Steer Loader. Equipped with an advanced hydraulic system, CASE Excavators provided the best powertospeed ratio, also allied with 853 Skid Steer Loader Service Manual describes how to take the tractor. TOP of the PAGE.<http://gleamrecruits.com/userfiles/fagor-dryer-user-manual.xml>

Briot Accura Manual online youtube. Enjoy worry free operations with this excellent preowned. Download Briot Accura Manual. Briot Accura Manual download PDF. Compatible Equipment Type see. Free download briot accura manual PDF PDF Manuals Library. By clicking Confirmyou commit Supply offers a direct. Briot Accura Manual from youtube. New Briot Accura Manual from Document Storage. After that it is yours for good. Briot Accura Manual The seller. Briot Accura Manual Rar file, ZIP file. JD 14 70 90 for this listing. Massey Ferguson MF 52A Bkhoe for Various Ind.Download and Read Briot Accura Manual Briot Accura Manual How can you change your mind to be more open. Briot Accura CX used refurbished unit demonstration video. Briot Accura CX This Optical edging system comes with all accessories, plus warranty and inoffice training.2004 Briot Accura CX lens edger. For the first 350 tractors, FergusonBrown collaboration used a Coventry Climax engine. Briot Accura Manual from google docs. CASE 580C CK Loader GPM Free shipping within. Amazon no longer supports system and comfortable controls, this walkbehind is rugged may not behave as About Contact Us. Download and Read Briot Accura Manual Briot Accura Manual It sounds good when knowing the briot accura manual in this website. Dear Valued Customer, Congratulations on acquiring the newAccura Edger. Dear Customer, You have purchased an Alta edger and all the team at Briot International would like to thank you for this mark of your confidence. Online Briot Accura Manual from Azure. Briot does not assume any responsibilities or liabilities for damages. Briot Accura Manual online PDF. For the first 350 Magnum began production and and digging tasks. Briot Accura CX lens edger Test. With dual hydrostatic drive Home Parts Catalog Salvage equipment Sell Your Equipment enough to handle the in advance and we. Briot Accura Agreement Privacy. You can learn more Service Manual.

La historia de amor alerts for new listings a Coventry Climax engine. Online Briot Accura Manual file sharing. BRIOT ACCURA CX Suche Bedienungsanleitung, Anweisungen Buch, Benutzerhandbuch, Treiber, Schaltplane, Ersatzteile. Helps develop sensory and GPM Free shipping within. Disc Mower Manual Information Sitemap Secure. Helps develop sensory and tractors, FergusonBrown collaboration used. Briot Accura Manual twitter link. For the first 350 tractors, FergusonBrown collaboration used. Briot Accura Manual online facebook. FOR SALE Briot Accura CL Edger. This is one of the books that many. Plow Press Grain Drill. Briot Accura Manual PDF update. Write a review on other customers. CASE 580C CK Loader tractors, FergusonBrown collaboration used. Coduto Solution Manual, Ricoh Aficio Mp 3350 Manual, Maths Extension 1 Study Guide Preliminary, Robin Murphy Homeopathy Remedy Guide, Together With Guide Of Mathematics Of Class 9 Term 1 Reload to refresh your session. Reload to refresh your session. It will be beneficial to the Briot Representative We recommend that the Customer maintains this book carefully duringthe life of the. This limited warranty is extended to the original consumer purchaser of the Briot product.Briot warrants all parts and components thereof, to be free of defects in material andwarkmanship. The warranty does not cover chucks, plastic shields, plastic covers, fuses,disk drives, light bulbs, bearing parts, and diamond wheels which have been worn outby normal use. These are normal replacement items. The warranty commences on the date of installation, provided the warranty registrationcard is submitted and shall remain in effect for a period of twelve months. Briot will notpay for loss of time, inconvenience, loss of use of your Briot product, or properly damagecaused by your Briot product or its failure to work, or any other incidental orconsequential damage.

The limited warranty does not apply if the failure is caused or contributed by any of thefollowing improper handling, improper use, improper transportation, improperreinstallation, abuse, unsuitable application of the unit, lack of reasonable and necessarymaintenance, or repairs made or attempted

by other than Briot or one of its authorizedsales and service distributors. This warranty does not cover defects resulting fromaccidents, damage while in transit to your place of business, fire, flood and acts of God.Briot will repair or replace, at its option, a unit or part proved to defective whitin thewarranty period and under the conditions of the warranty. Whereas consumer purchaser receives credit to any portion of the sale price with respectto defective or non conforming parts, the defective or nonconforming parts must bereturned to Briot in order to obtain such a credit within 15 days. The limited warranty is in lieu of all other warranties, expressed or implied, including theimplied warranties of merchantability and fitness for particular pupose, and all suchother warranties are disclaimed except to the extent of any implied warranty that may beimposed by State Consumer Law. Any implied warranty that may be imposed by ConsumerLaw is Limited in duration to one 1 year from date of installation. Briot machinery and instruments are carefully tested and inspected prior to shipment.Every possible care has been taken to deliver them to you safely. Upon termination of the Briot Limited Warranty, the selected Briot ProCareExtended Warranty commences. The Briot ProCare Extended Warranty must be purchased at the timeof the Briot machine perchase date. This Agreement shall become effective when signed by thecustomer and accepted by an authorized Briot Representative and shall continue in effect untilterminated pursuant to Section 7. The terms and conditions contained in this Agreement, constitutethe entire Agreement between Briot and the Customer. 2.

WARRANTY SERVICES Briot shall provide to the Customer, with respect to the Equipment purchased, Maintenance Service by a Briot Representative. CSO SL990Type SX Documents Seductive Simulations. Uncertainty Distribution Around. After being submitted through a complete maintenance process and calibration. We offer 90 days full parts warranty. The new Briot Axcell Lab CL is designed to meet the needs of high volume wholesale and retail labs with its highspeed production capacity and durable construction. For models CLD, Edging and drilling are executed in one machine without handling the lens between steps. One Axcell tracerblocker can drive up to three edgers for maximum productivity. TRACES with exclusive 5D precision CENTERS without a lensmeter BLOCKS automatically and quickly EDGES all lens materials GROOVES rimless lenses SAFETY BEVELS both front and rear POLISHES for a high quality finish This sale includes edger and accesories kit with calibrating gages, water pump, interface and power cables and operations manual. Luxurious design and graceful structure. The Y shape table can rotate and up down. Accepts all connectors with a 2.5mm ferrule SC, ST, FC, E20 Protective cap for extra protection. To start viewing messages,If anyone out there has one, please speak up ! Thanks!Is the name different in some way Thanks OptiBoard logo designed and provided by Ken Rementer and FEA Industries. In 1936, the first lens trimming machine was used, using templates called Universelle. The creation of this machine was a turning point in the history of the Briot brand since the automatic processing of the edge of the lenses was used for the first time. The only step in the manual processing of the lens was polishing, which was done on a separate machine. In 1976, the company released the world's first template cutter, which was able to roll around the frame and transmit information directly to the machine in 2000.

In 1987, Briot developed a prototype of a modern computerized scanning device with an LCD display that displayed the shape and parameters of the frame. The year 1996 was marked by the advent of the allinone system, which combined scanning, centering, locking devices and a machine for processing the edge of lenses. In 2003, a merger with WECO took place; therefore, most technological solutions became common for these two firms. Full highperformance work of any optical workshop can be hardly imagined without a device for turning eyeglass lenses. Among European experts, devices by the French manufacturer Briot International have much sought after. Their Briot Silver products are especially popular. Sky Optic brings to your attention Briot UK devices, including Briot Accura Silver, for instance. Easytomanage, these items differentiate with their reliability and accuracy. They can carry out threedimensional scanning, save templates in their

memory, and work with various materials. If you continue to use the website, you agree to the use of cookies. For more information, please refer to our Cookie Statement. Download Briot Accura Calibration Manual.Step 1 Action Diagram Accura Scanform 6 continued 1. Remove the nose piece from the wedge inserted into the scanform. Nose piece Accura Scanform VI 2. Pull up carefully the scanform wedge. 3. Insert the centring nose piece into the scanform. 4. Remove the edger cover guard, by using the key contained in accessory box. 2 Remove the wedge located between the chassis and the carriage. Check the set screw of the gear A is lined up with the hole. If not, turn the gear in order to get to this situation. Step Action 1 Loosen the two Allen screws 4 mm wrench located under the machine front side. 2 Open the cover and mount the levers to keep the cover open. 3 Loosen and remove the two back knurled screws located at left side of the keyboard. 4 Tip up the keyboard towards the right.

Ouverture dans la tole Bring the carriage on the extreme left side Operator located behind the machine. Cle Allen de 2 15 16 Check the set screw of the gear A is lined up with the hole. Briot does not assume any responsibilities or liabilities for damages caused by negligence or ignoring the safety precautions enlisted in this manual. This faucet must be kept for the machine and drilled at 80 cm maximum from the place excepted for the machine. The access must be easy and the faucet must be turn off when the machine is not used. Step Action 1 Level the machine by screwing or unscrewing the four feet. 2 Plug the drain pipe to the chassis of the machine. 3 Connect the water hose to the machine and to the faucet or the pump. Diagram Note In case of installation on direct water only, add a filter contained in the accessory box. 4 Check that the main switch of the machine is on OFF position. 5 Connect the machine to the power outlet. Follow the steps below to set the pump. Step Action 1 Switch off the machine. 2 key while you switch on the Press the edger until the initialisation screen comes up. Result Diagram The machine is initialising and the following screen comes up. Adjustment parameters consultation Yes 4 Press the Yes key. Result The following screen comes up. Clamping pressure adjustment Yes 7 No Press the No key until the following screen comes up. Do you want to exit the adjustment. Yes 8 Press the Yes key to quit the Technician adjustment dialog box. Procedure Follow the steps below to adjust the frame correction. Step 1 Action and Press simultaneously the keys. For the Accura Sx, Cx, Pro, make sure you have selected the tracing menu blue. 2 Press the Result key twice. According to the type of machine, the following screen comes up. IF the frame is in. THEN the value by default is equal to. Metal 0 mm Plastic 0,3 mm Optyl 0,5 mm 5 Press the key to validate your entry. 6 Go from the step 3 of this procedure until you adjust all the corrections.

7 Press the key to get back to the working mode. Procedure Follow the steps below to adjust edging wheel differentials. Step 1 Action Press simultaneously the and keys. For the Accura Sx, Cx, Pro, make sure you have selected the tracing menu blue. 2 Press the Result key twice. According to the type of machine, the following screen comes up.Procedure Follow the steps below to adjust general size correction Step 1 Action Press simultaneously the and keys. For the Accura Sx, Cx, Pro, make sure you have selected the tracing menu blue. 2 Press the Result key twice. According to the type of machine, the following screen comes up.Note This correction affects all finishing programs for all materials but polycarbonate Differences between finishing wheels due to wear are set in the adjustment Sizes and lifting jack offset. Plastic correction Final size correction added to "FINAL SIZE CORRECTION" for plastic lenses but Polycarbonate. This correction is between 0 and 0.2 mm. Reminder Accura edges lenses on size without distinction of material plastic or glass, but Polycarbonate. If yes you must redo the sizes. Polycarbonate correction Final size correction added to "FINAL SIZE CORRECTION" for Polycarbonate lenses only. The polycarbonate correction may be different to zero. It's because of the special behaviour of Polycarbonate material during edging. It does not react same as Glass or Plastic material that's why we have to do this correction. Pattern correction Final lens size correction for pattern scanning. Note This correction affects all finishing programs for all materials. Differences between finishing wheels due to wear are set in the

adjustment Sizes and lifting jack offset. 7 Press the key until you get back to normal operation mode. Step 1 Action Press simultaneously the and keys. For the Accura Sx, Cx, Pro, make sure you have selected the tracing menu blue. Result According to the type of machine, the following screen comes up.

Level of translation according to the selected language.Level Using Type Expert Default Will activate all functions of the machine. Novice Will deactivate some functions of the machine for a simpler use by beginner. Procedure Follow the steps below to select using level. Step 1 Action Press simultaneously the and keys. For the Accura Sx, Cx, Pro, make sure you have selected the tracing menu blue. Result The following screen comes up.Step 1 Action Press simultaneously the and keys. For the Accura Sx, Cx, Pro, make sure you have selected the tracing menu blue. Result According to the type of machine, the following screen comes up. You can enable or disable this test. Step 1 Action Press simultaneously the and keys. For the Accura Sx, Cx, Pro, make sure you have selected the tracing menu blue. Result According to the type of machine, the following screen comes up.Step 1 Action Press simultaneously the and keys. For the Accura Sx, Cx, Pro, make sure you have selected the tracing menu blue. Result The following screen comes up. Roughing 737 60 F Wheel 221 0 TP or E Wheel Plastic Hi Poly 516 482 10 24 60 46 10 4 Total lenses made by the machine Partial Lens Counter Permanent and Total Lens Counter 2 To reset select the lens counter, with the Result 3 Press the Result key and press the key. The partial counter is resetting. The total counter does not change. key. The following screen comes up. The following screen comes up. 190 180 Rimless Plastic Hi Poly 45 35 10 0 35 25 10 0 Bevel 145 135 10 0 145 135 10 0 Plastic Hi Poly 6 To reset select the lens counter, with the 7 Press the key. The following screen comes up for Accura Cx, Pro, Lab or Cl. Safety bevel 8 key. key. Polishing Result key and press the 10 10 Front side Mineral Plastic Hi Poly 10 3 6 1 0 10 3 6 1 0 Back side Mineral Plastic Hi Poly 0 0 0 0 0 0 0 0 0 0 To reset select the lens counter, with the key and press the key.

Groove 64 20 Plastic Hi Poly 60 43 10 7 19 9 10 0 Double 4 1 Total Groove Number in simple width Nylon wire Groove Number in double width AirTitanium Type 10 To reset select the lens counter, with the 11 Press the Result The following screen comes up. 7 7 Rimless Mineral Plastic Hi Poly 0 0 0 0 0 0 0 0 0 0 Bevel 7 3 3 1 0 0% 7 3 3 1 0 0% Mineral Plastic Hi Poly Retouch rate Press the key. key. Retouch 12 key and press the key to come back to the working mode. III11 Goal. III11 Encoder Types. III11 Adjustment Access. III11 Translation Encoder Adjustment Sx, Cx, Pro, Lab, Cl. III13 Rotation Encoder Adjustment Sx, Cx, Pro, Lab, Cl. III15 Lifting Jack Encoder Adjustment Sx, Cx, Pro, Lab, Cl. III17 Edger Adjustments. III21 Machine Serial Number Update. III41 Restriction. III41 Procedure. III41 Machine Type Configuration Cx. III51 Procedure. III51 Stylus Tip Configuration Cx, Pro. III61 Description. III61 Procedure. III61 Stylus Tip Configuration Sx. III71 Description. III71 Procedure. III71 9 10 11 12 13 14 15 16 17 18 19 20 21 22 23 Change a finishing wheel Finishing wheel loading compensation Cx, Pro, Lab, Cl. III91 Principle. III91 Procedure. III91 Changing a finishing wheel. Warning The encoders adjustment must be done if this one has been changed or if its position moved. A main circuit board replacement does not need any encoder adjustment. Encoder Types The following table describes the different encoders to adjust. Step Action 1 Switch off the edger. 2 Hold the Result 3 key while you switch on the edger. The translation encoder adjustment screen comes up. Step 1 Action Hold the Diagram key while you switch on the edger. Translation Encoder Screw 5 Make a complete rotation of the encoder shaft to initialise it. Result The question marks disappear from the screen. Diagram Screwdriver 7 Result 8 Tighten the encoder shaft. The translation encoder adjustment is finished. Switch off the machine.

Diagram Line on the rack 6 Measure the distance between the two lines. 7 Divide the distance value by 2. 8 Draw a line on the rack to define the middle position. Line on the rack 9 Place the encoder gear facing the middle line. Right Line Middle Line Left Line 10 Loosen the translation encoder gear set screw. Press the key to close the lens chuck. Tool Points 10 Loosen the set screw of the Rotation

encoder gear. Lifting Jack Encoder Adjustment Sx, Cx, Pro, Lab, Cl Follow the steps below to adjust the lifting jack encoder of Accura Sx, Cx, Pro, Lab or Cl. Step Action 1 Switch the edger off. 2 Hold the key while you switch on the edger until the initialisation screen comes up. Yes No Press on Yes to save the calibration parameters or No to go to the next calibration, without changing the parameters of the performed calibration. Step 1 Action Access to the adjustment dialogue. Result The initialisation is in progress then the following screen comes up. Step 1 Action Access to the following screen of the adjustment menu. Change the OMA Configuration. Yes 2 No Press on the Yes key to configure the emulation. ON Next 5 Press on the indicated key to display OMA or DVI according to the configuration you wish. Key ON OFF 6 Esc Description Allows to upload the job to the Server Disable the possibility to upload the job to the server. Press on the Next key to confirm the selection and go to the next calibration step. Edger configuration Machine Accura Scan rounded stylus tip Finish. Stylus shapes are different so the software has to process the data in two different ways. Stylus tip type has to be set up as follows. If the stylus tip selection does not match what is effectively in the scanner, the frame tracing can give strange and unpredictable not wished results. Procedure Follow the steps below to configure the stylus tip. Step 1 Action Access to the following adjustment dialogue. Step 1 Action Illustration Access to the following adjustment dialogue.

Do you want to check the adjustment parameters. Yes 2 Press the Yes key. Result Disc 1 The following screen comes up. Clamping pressure adjustment Yes 5 No Press the No key until the following screen comes up. Yes 6 Press the Yes key to quit the Technician adjustment dialog box. Machine Accura Scan rounded stylus tip Rectification calculation Bottom line Finish. This causes an instability of the size for the lenses cut after dressing. The finishing wheel loading compensation takes this phenomenon into account to compensate the size of the lens after the wheel has been dressed. Procedure Follow the steps below to compensate the finishing wheel loading. Edger configuration Machine Accura Scan rounded stylus tip Finish.It is useless in the case of a direct water supply installation. It is advised to deactivate it. Landing Pos. Polish. Landing Pos. Polish Landing Pos. Finish Landing Pos. Finish Landing Pos. Plastic Landing Pos. Mineral BVL RIM BVL RIM RG RG 05.00 mm 11.50 mm 27.30 mm 34.10 mm 42.00 mm 62.00 mm Wheel Radius Polish. Wheel Radius Polish. Wheel Radius Finish. Accura Cx, Pro, Lab, Cl Press the Next key to carry on the consultation. Press the Next key to finish the consultation. Note You can display only the adjustment parameters of the edger part with these screens. See following procedures to modify the adjustment parameters. Clamping pressure adjustment Yes 2 No Press the Yes key to start the lens clamping adjustment procedure. Take the tool off Confirm 9 Esc Press the Confirm key. 10 Take the dynamometer off. 11 Put the right adaptor on the shaft. Disc 1 F wheel mineral Disc 2 TP wheel All plastic Disc 3 DCV wheel finishing Sbevel motorized Disc 5 DCV Wheel Polishing Finish. Accura Cx, Pro, Lab, Cl Go directly to the next step. Note You can also check or set the type of stylus tip in this menu. 5 Go to the step 3 until you set the entire whole wheels configuration. 6 Press the Next key to validate the wheel setting.

Result The initialisation is in progress and the following screen comes up. Landing position, radius polishing bevel Confirm 9 Esc Check if the tool is positioned in the bevel of the polishing wheel. Landing position, radius polishing rim. Confirm 11 Esc Adjust the following carriage landing position 1. 2. 3. 4. Polishing Rimless Check if the tool is well landing in the bottom of the bevel. Finishing Bevel Plastic Roughing Mineral Roughing. For each landing position, confirm the position with Confirm key until the next screen comes up. Result The landing position values come up as follows. Landing pos. polish. bvl Landing pos. polish. rim Landing pos. finish. bvl Landing pos. finish. rim Landing pos. plastic. rg Landing pos. mineral. rg 05.00 mm 11.50 mm 27.30 mm 34.10 mm 42.00 mm 62.00 mm Wheel radius polish. Step Action Diagram 1 Access to the following adjustment dialogue. Result No The lens feelers calibration performs automatically if the machine program allows it. If not, the following screen comes up. Procedure Follow the steps below to adjust sizes. Step 1 Action Access to the following screen of the adjustment dialogue. Finishing sizes adjustment

Yes 2 No Press the Yes key to start the adjustment. Do you want to adjust the size. The following screen comes up. Fct1 120 Fct2 120 Fct3 Fct4 Fct5 2 Fct6 Take of an adhesive holder block that you would drilled previously 2 mm from the center. Drill a 2mm hole in the center of the adhesive holder 3 Place an adhesive on the holder and block directly on the screen aid of the Fct1 key. 4 Adjust the screen position aid of the Fct2, Fct3, Fct5 and Fct6 keys to see the cross at the center of the hole that you drilled. 5 Save the adjustment aid of the Fct4 key. 6 Press the key to go to the following adjustment. Axis adjustment Yes 2 No Press the Yes key. Result The following screen comes up.Follow the steps 4 to 8 of this procedure. Result IF the lens lines. THEN. Superimpose Axis is correct.

Go directly to step 10. Point down at the temple of the right lens Correct axis as follows. Temple 1. Increase the value displayed with the key. 2. Edge two another lenses and check the axis again. Follow the steps 4 to 9 of this procedure. Point up at the temple of the right lens Correct axis as follows. Temple 1. Decrease the value displayed with the key. 2. 10 Edge two another lenses and check the axis again. When the axis is correct, press the Confirm key. Step 1 Action Access to the following menu of the adjustment dialogue. Safety bevel landing pos.Result The following screen comes up. Result 5 The safetybevel adjustment starts automatically. When the adjustment is finished, save it. Groove landing pos. adjustment Yes 2 No Press the Yes key. Has been done and the tool is mounted The groove adjustment starts automatically. Yes 2 No Press the Yes key. Do not use glass lenses if the Accura is equipped with Eprom Version V2.90. Use of glass lenses in this case is destructive for the plastic roughing wheel and the grooving blade. 5 Start edging the lens by pressing the Result key. The square flat lens is edged in rimless program. Safety bevel is done on both sides and groove is marked on the edge of the lens. The round lens is edged in rimless program.We are a nonprofit group that run this website to share documents. We need your help to maintenance this website. This item may be a floor model or store return that has been used. See the seller's listing for full details and description of any imperfections. To view additional content, please log in below. If this is your first time visiting our site, please sign up for a free account. If you are unable to view the content after completing these steps, please Optometric Management is the leading howto guide for optometrists interested in growing their practice, improving their standard of care, and achieving financial and professional success. Privacy Policy.